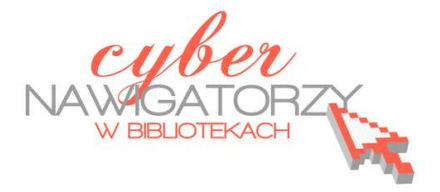

# **Program MS Publisher 2010 Przygotowywanie materiałów promocyjnych**

# **Cz. 2. Pierwsza publikacja – ulotka**

Po uruchomieniu aplikacji z dostępnych szablonów wybieramy **Ulotki.** 

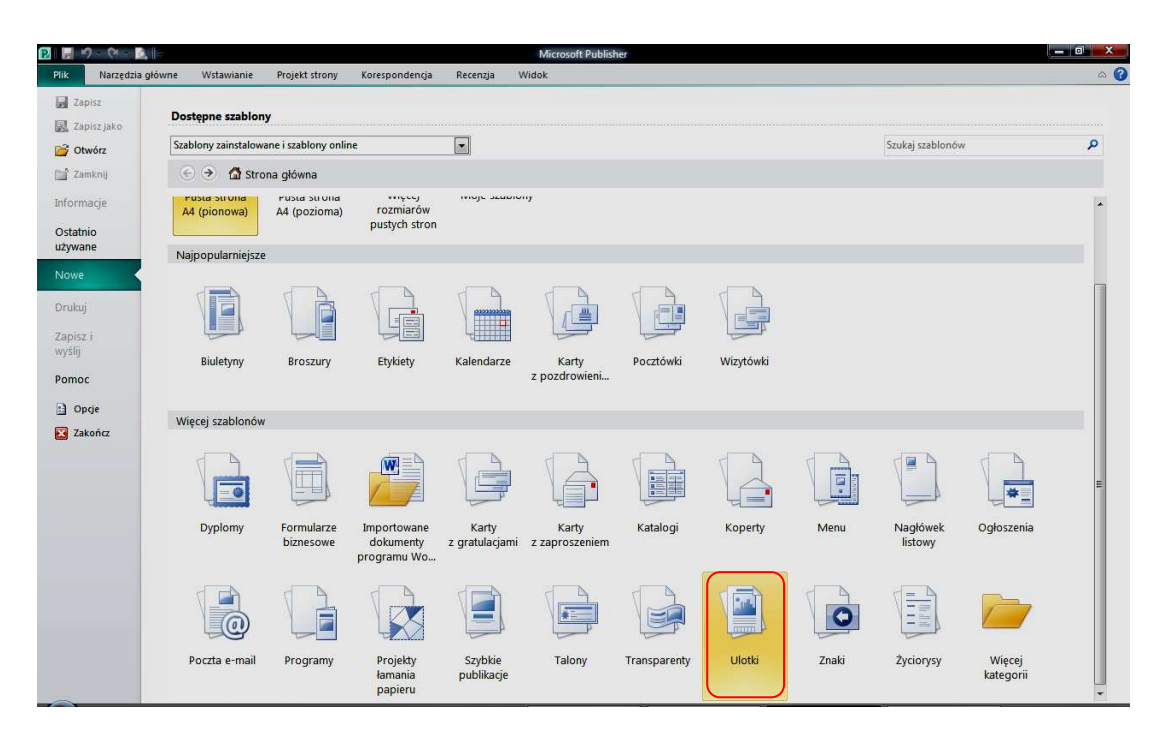

Program otworzy okno z galerią szablonów dla ulotek. Gdy wybierzemy któryś z dostępnych szablonów, w panelu po prawej stronie pojawią się polecenia dotyczące ustawień dla publikacji – w naszym przypadku ulotki.

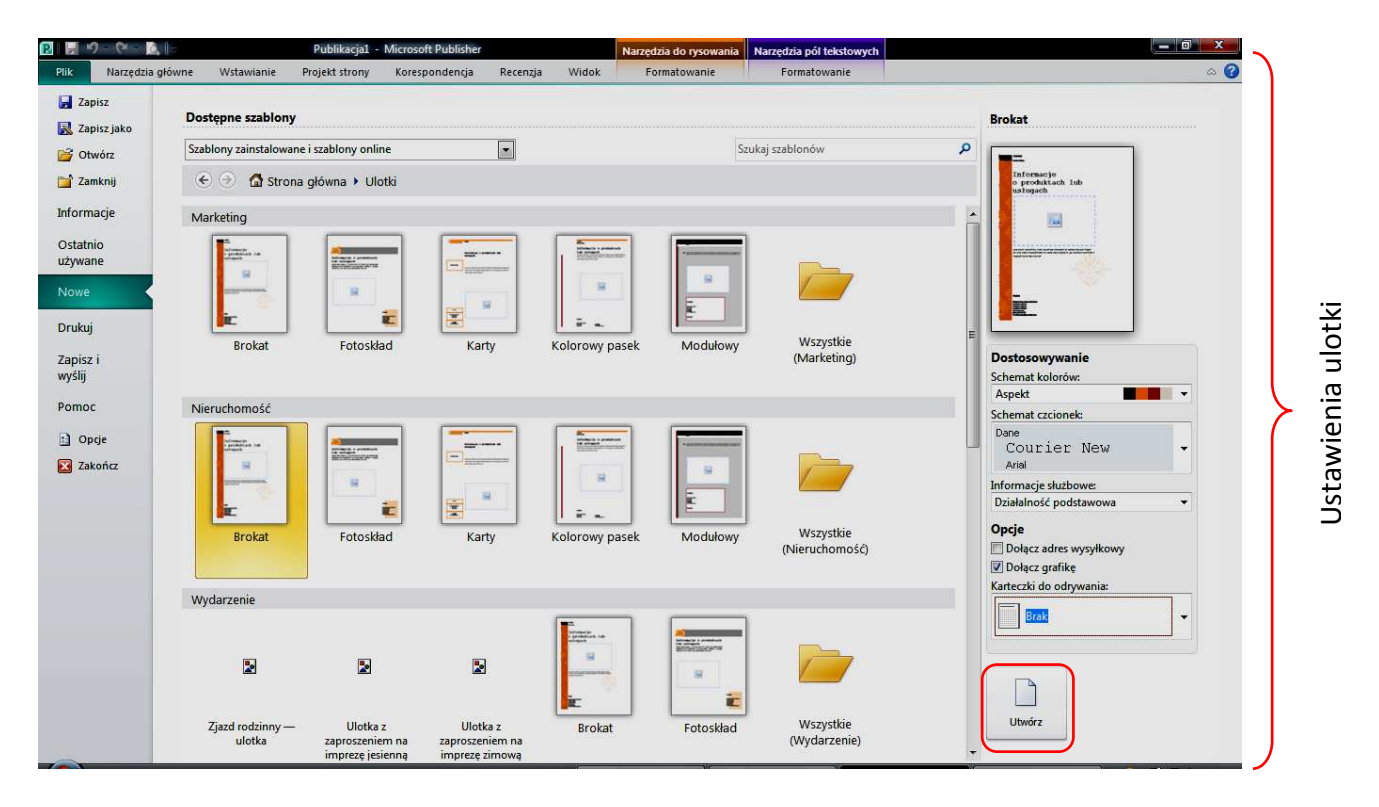

Można tu wybrać m. in. schemat kolorów i schemat czcionek. Po wybraniu ustawień zatwierdzamy wybór przyciskiem **Utwórz** i przechodzimy do strony tworzenia publikacji.

Pod względem graficznym Microsoft Publisher 2010 przypomina program Microsoft Word 2010.

### **Wygląd okna roboczego**

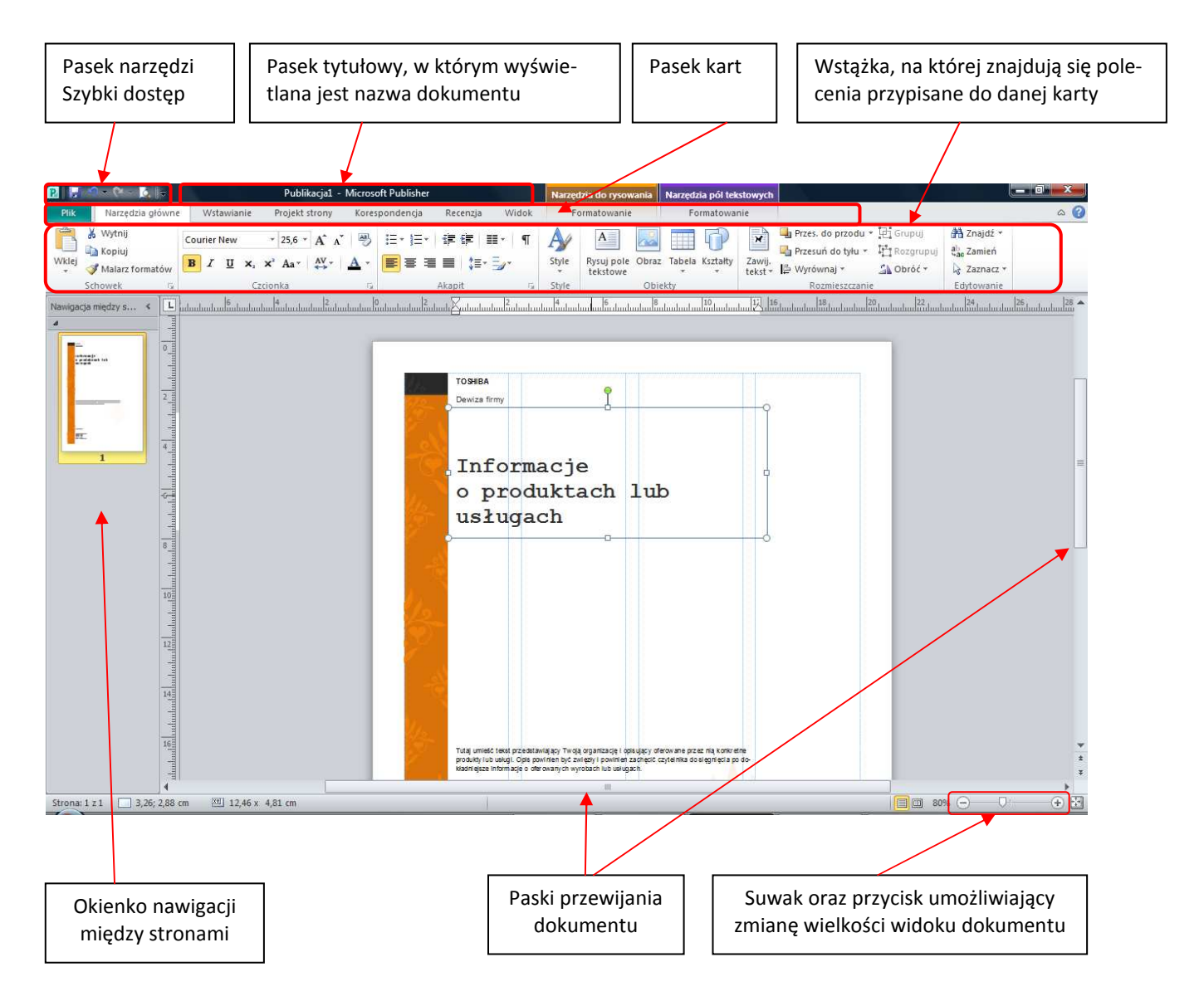

#### **Dopracowanie ulotki**

Kreator każdej publikacji samodzielnie tworzy ramki do wpisywania tekstu. Zwykle w ramce już znajduje się przykładowy tekst. Aby wprowadzić w nim zmiany lub zastąpić własnym tekstem, należy kliknąć w dowolne miejsce ramki i rozpocząć pisanie. Tekst, który wpiszemy, zastąpi tekst przykładowy.

Jeśli chcemy zmienić wielkość ramki, klikamy w obszar tekstu. Następnie ustawiamy wskaźnik myszy na jednym z uchwytów umieszczonych na krawędziach ramki. Kiedy wskaźnik zmieni się w dwukierunkową strzałkę, klikamy i przeciągamy tak, aby zwiększyć lub zmniejszyć ramkę.

#### **Zmiana ustawień publikacji**

Jeśli chcemy zmienić ustawienia dla naszei publikacii, z paska kart wybieramy zakładkę **Układ strony.** Za pomocą **i**kony (polecenia) **Zmień szablon** możemy dokonać zmiany wybranego wcześniej szablonu publikacji. W sekcji **Ustawienia strony** można zmienić wielkość marginesów, orientację strony (pionową lub poziomą) oraz jej rozmiar.

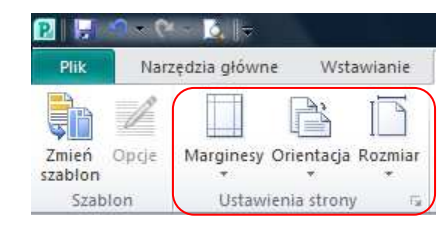

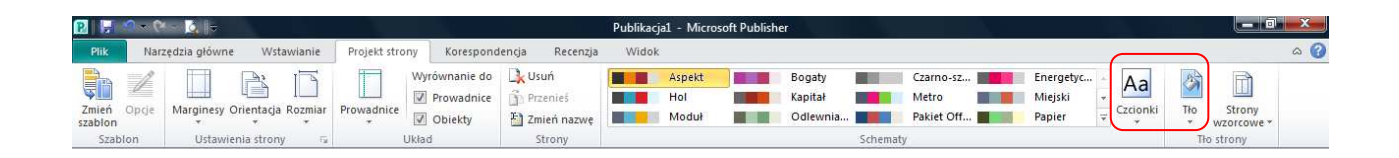

W sekcji **Schematy** można zmienić schemat kolorów publikacji. Wybierając ikonę **Czcionka** można

dokonać zmiany schematu czcionek. Gdy wybierzemy ikonę **Tło**, dodamy tło publikacji.

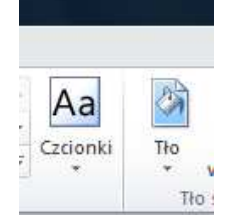

#### **Dodawanie ramek tekstowych**

Aby wstawić ramkę do wpisywania tekstu, należy uaktywnić kartę **Wstawianie**  i wybrać ikonę **Rysuj pole tekstowe.** Rysujemy ramkę przeciągając od lewego górnego rogu (tzn. od miejsca, w którym ma się zaczynać tekst) do prawego dolnego rogu (do miejsca, w którym tekst ma się kończyć). Korzystając z karty **Narzędzia główne** ustawiamy rozmiar, kolor czcionki itp., a następnie wpisujemy tekst. Jeśli tekst będzie długi, może nie zmieścić się w ramce i znajdzie się w tzw. **obszarze przepełnienia**. Informuje o tym znak na prawej krawędzi pola tekstowego:

Aby kontynuować pisanie tekstu w następnej ramce, należy kliknąć ramkę z nadmiarem tekstu, a następnie uaktywnić kartę **Formatowanie: Narzędzia pól tekstowych**. Na wstążce w sekcji **Two-G-D rzenie łączy** należy wybrać ikonę spinacza **Utwórz łącze:** 

Wskaźnik myszy zmieni się w ikonę przypominającą dzbanek:

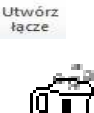

Klikamy w dowolnym miejscu pustej ramki. Wskaźnik myszy przyjmie wówczas kształt odwróconego dzbanka, z którego – gdy w niego klikniemy – "wleje się" tekst z obszaru przepełnienia do nowej ramki tekstowej.

#### **Usuwanie pól tekstowych**

Może się okazać, że wybrany przez nas szablon zawiera więcej ramek tekstowych niż planujemy użyć w naszej publikacji. Niewykorzystane ramki należy usunąć, tak samo jak inne niepotrzebne nam elementy szablonu. W tym celu klikamy krawędź pola tekstowego (w ten sposób je zaznaczamy) i za pomocą klawisza **Delete** usuwamy zaznaczone pole. Można też kliknąć dany obiekt prawym przyciskiem myszy i z menu kontekstowego wybrać polecenie **Usuń obiekt.**

#### **Dodawanie grafiki**

Aby do publikacji wstawić grafikę, wybieramy kartę **Wstawianie.** W sekcji **Ilustracje** wybieramy polecenie **Obiekt Clipart**. Po prawej stronie okna pojawi się okienko zadań **Clipart**, za pomocą którego możemy wstawić do publikacji rysunki z galerii **ClipArt**. W oknie **Wyszukaj** wpisujemy nazwę szukanej grafiki i klikamy przycisk **Przejdź.** Teraz wybieramy rysunek, który chcemy wstawić do naszej publikacji. Gdy w niego klikniemy, zostanie on wklejony automatycznie.

Jeśli chcemy wstawić do publikacji obraz spoza galerii ClipArt, w sekcji **Ilustracje** wybieramy polecenie **Obraz.** Wyszukujemy obraz na dysku komputera i wstawiamy go do publikacji tak, jak opisano wyżej.

Do publikacji możemy także wstawiać różnego rodzaju gotowe kształty (strzałki, dymki itp.). W tym celu w sekcji **Ilustracje** wybieramy polecenie **Kształty.** Wówczas zostanie otwarte okno zawierające galerię gotowych kształtów. Wybieramy (kliknięciem) jeden z nich, a następnie klikamy w oknie naszej publikacji i rysujemy obrazek trzymając wciśnięty lewy przycisk myszy i przeciągając wskaźnik dotąd, aż rysunek otrzyma wymagany kształt.

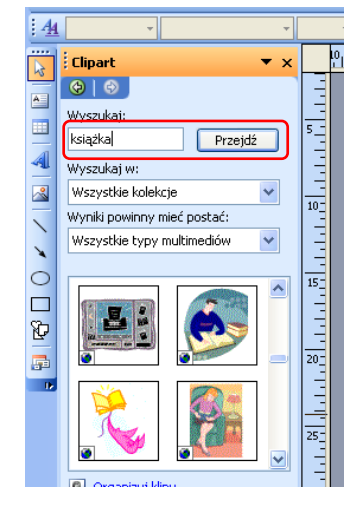

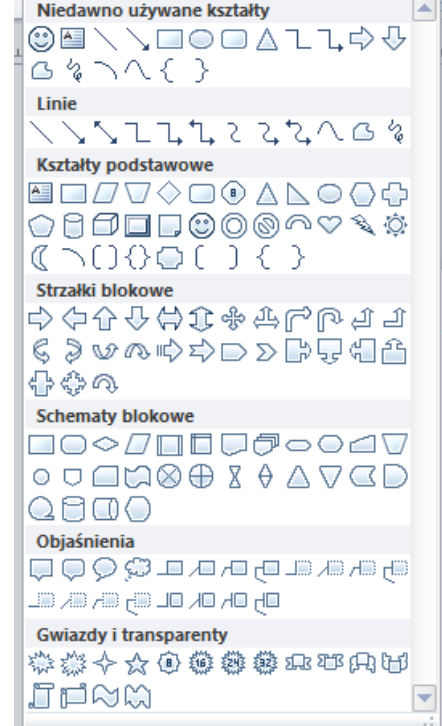

## **Zapisywanie publikacji**

Aby zapisać publikację na dysku komputera, należy kliknąć przycisk **Zapisz** na Pasku narzędzi **Szybki dostęp** lub kartę **Plik,** a następnie wybrać z listy polecenie wybierz **Zapisz**. Można też skorzystać ze skrótu klawiaturowego **Ctrl S**.

Jeśli chcemy zapisać publikację pod inną nazwą, klikamy Kartę **Plik**, wybieramy polecenie **Zapisz jako**, wpisujemy nową nazwę publikacji, wybieramy nową lokalizację, a następnie klikamy przycisk **Zapisz**.